## **INDICAZIONI PER L'INSERIMENTO DEI DOCUMENTI NELLA PROCEDURA INFORMATICA DELL'ISCRIZIONE AL CONCORSO DI AMMISSIONE DEL MASTER IN "MUSICOLOGIA: MUSIC AND CULTURAL PRACTICE IN EUROPE"– A.A. 2016/2018**

L'inserimento dei documenti nell'Area Riservata (autocertificazione dei titoli posseduti utilizzando la modulistica messa a disposizione sul sito, curriculum vitae in formato europeo, lettera di motivazione, documento di identità) deve essere effettuato dalla maschera "Gestione titoli e documenti per la valutazione". I candidati in possesso di titolo straniero potranno invece inserire copia della dichiarazione di valore in loco, il titolo accademico tradotto e il permesso di soggiorno dalla stessa pagina e con le stesse modalità.

Il candidato, dopo essersi registrato come utente ed inserite le proprie credenziali, dovrà inserire le proprie credenziali alla voce "login" e dovrà cliccare sulle seguenti voci:

- Segreteria
- Test di Ammissione
- Iscrizione Concorsi
- Master di Primo Livello
- Master "Musicologia: Music and Cultural Practice in Europe"
- Confermare il documento di identità inserito in fase di registrazione tramite "Prosegui", o inserire un nuovo documento di identità valido
- Confermare la presa visione del bando
- $\bullet$  Inserire il proprio titolo di studio, ricordando che:
	- Diploma accademico di primo livello rilasciato dagli Istituti Superiori di Studi Musicali e Coreutici oppure Diploma di Conservatorio (unitamente a titolo di maturità di scuola secondaria di secondo grado);
	- Diploma accademico di secondo livello rilasciato dagli Istituti Superiori di Studi Musicali e Coreutici (unitamente a titolo di maturità di scuola secondaria di secondo grado);
	- Laurea di primo livello (ai sensi del D.M. 509/1999 e D.M. 270/2004);
	- Laurea specialistica (ai sensi del D.M. 509/99);
	- Laurea magistrale (ai sensi del D.M. 270/04);
	- Titolo straniero:
	- Laurea (vecchio ordinamento, ai sensi degli ordinamenti previgenti)

Vanno inseriti solamente i titoli non conseguiti presso l'ateneo di Pavia, mentre quelli conseguiti presso l'Università di Pavia sono già inseriti dal sistema.

Il candidato, arrivato nella maschera "**Gestione titoli e documenti per la valutazione**", dovrà selezionare "**Sì**" in corrispondenza della domanda "**Vuoi allegare altri documenti e/o titoli alla domanda di ammissione?**" e premere su "**Avanti**" (fig. 1):

## Gestione titoli e documenti per la valutazione

Inserisci i titoli richiesti per la partecipazione al concorso.

Il concorso scelto prevede la valutazione di titoli, che dovrai inserire tramite upload attraverso la procedura che segue. Oltre ai titoli richiesti, devi allegare anche una scansione del documento di identità. I file devono avere dimensioni non superiori a 5MB e devono essere in formato .pdf. Il nome dei file deve contenere il cognome del candidato (es.: rossi\_curriculum.pdf).

**IMPORTANTE:** 

- · Leggi con attenzione sul bando di concorso l'elenco dei titoli valutati per il concorso a cui ti stai iscrivendo
- · Verifica di aver allegato copia dello stesso documento di identità i cui estremi hai già inserito nel corso della procedura
- · Non dimenticare di firmare le autocertificazioni prima di allegarle.

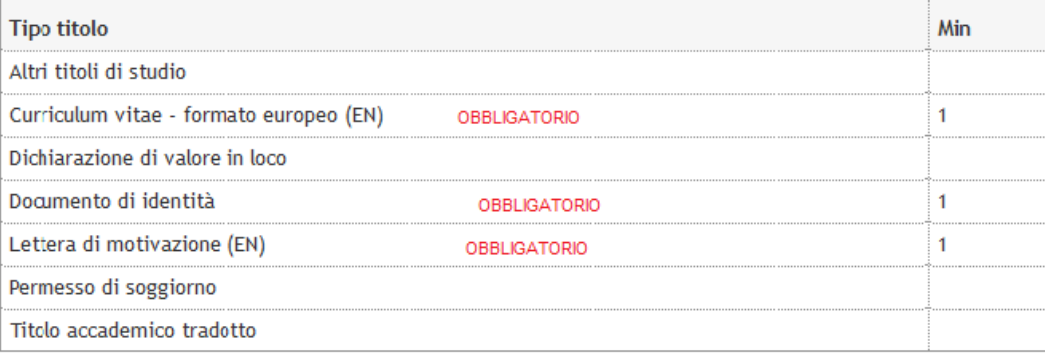

## Titoli dichiarati

Non è stato inserito alcun documento e/o titolo di valutazione.

**Vuotallegare altri documenti e/o titoli alla domanda di ammissione?\*** 

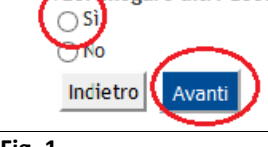

Fig. 1

Premendo poi su "Sfoglia" si potrà selezionare il file corrispondente alla scansione del documento che si intende inserire e, una volta selezionato il file (che dovrà necessariamente indicare, nel titolo, il cognome del candidato), premere su "Avanti" (fig. 2 e 3):

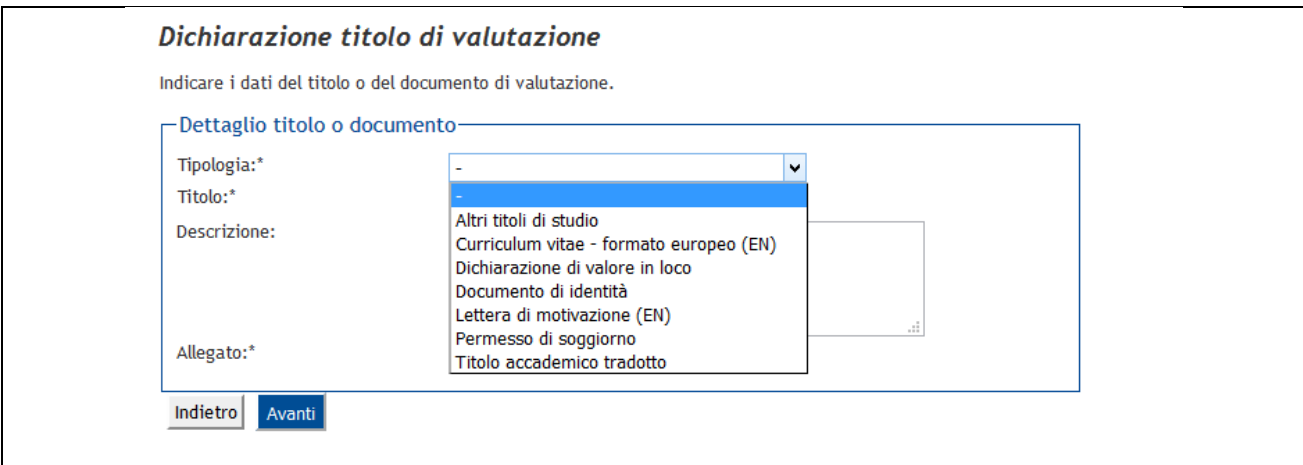

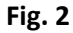

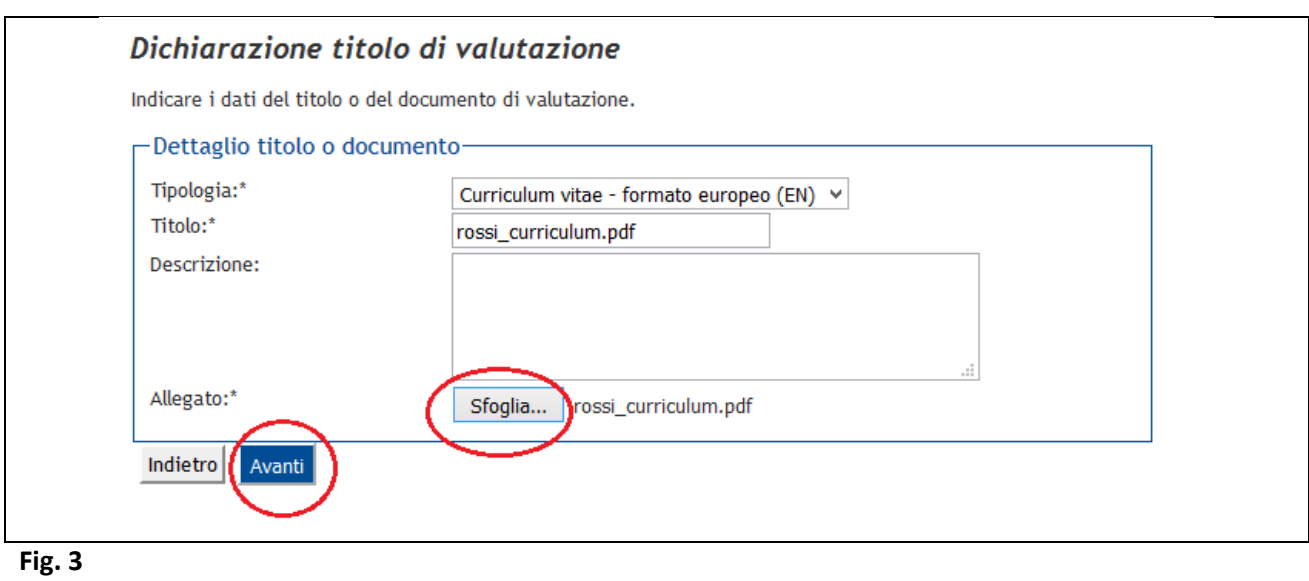

Nella schermata successiva si potrà verificare la corretta acquisizione dei documenti (nella tabella sotto il titolo "Titoli dichiarati") e, quando si sarà verificato il corretto inserimento della documentazione richiesta, si potrà proseguire nella procedura di iscrizione selezionando "**No**" in corrispondenza della domanda "**Vuoi allegare altri documenti e/o titoli alla domanda di ammissione?**" e cliccando successivamente su "**Avanti**" (fig. 4):

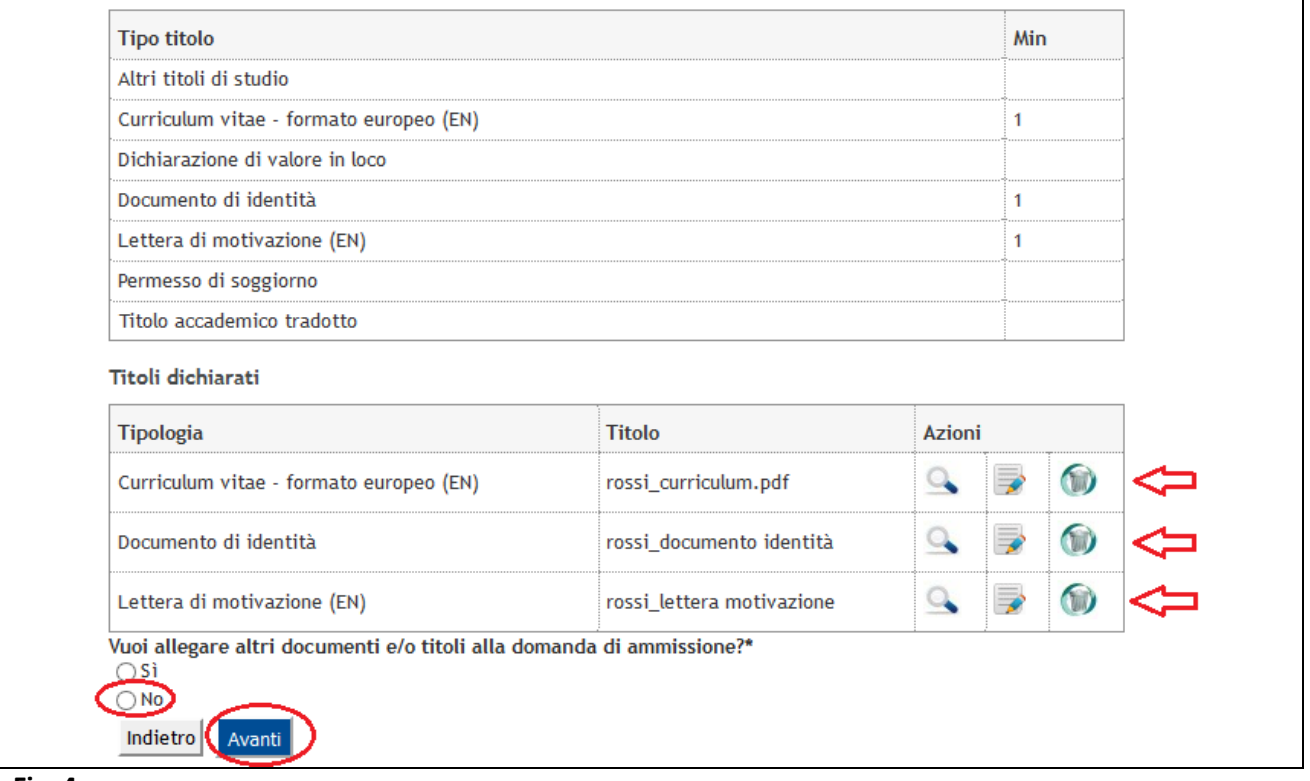

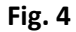